# **MyHR – My Delegations**

Notes for users who have been delegated responsibilities

- **1.** [To check if you have been delegated responsibilities](#page-1-0)
- **2.** [Time & Attendance](#page-2-0)
- **3.** [Appraisal's/PDR's](#page-6-0)
- **4.** [Document Storage](#page-8-0)

# <span id="page-1-0"></span>**1. To check if you have been delegated responsibilities**

- \* Log into MyHR.
- \* Click on My Delegations

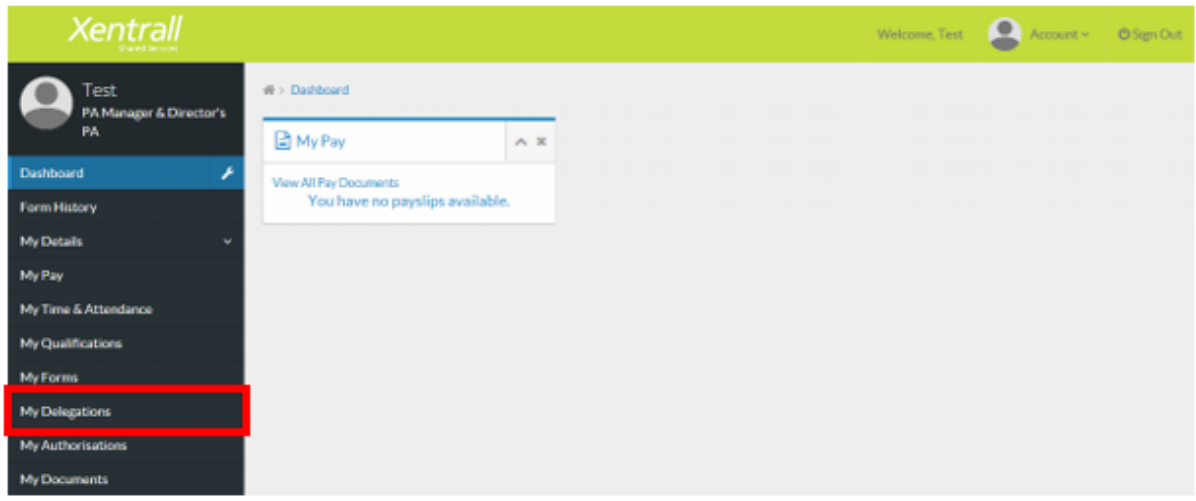

\* This will list any delegations that have been set up for you and by who.

\* To view full details of your responsibilities, click on the Delegation Rule link (*this is an information only screen*)

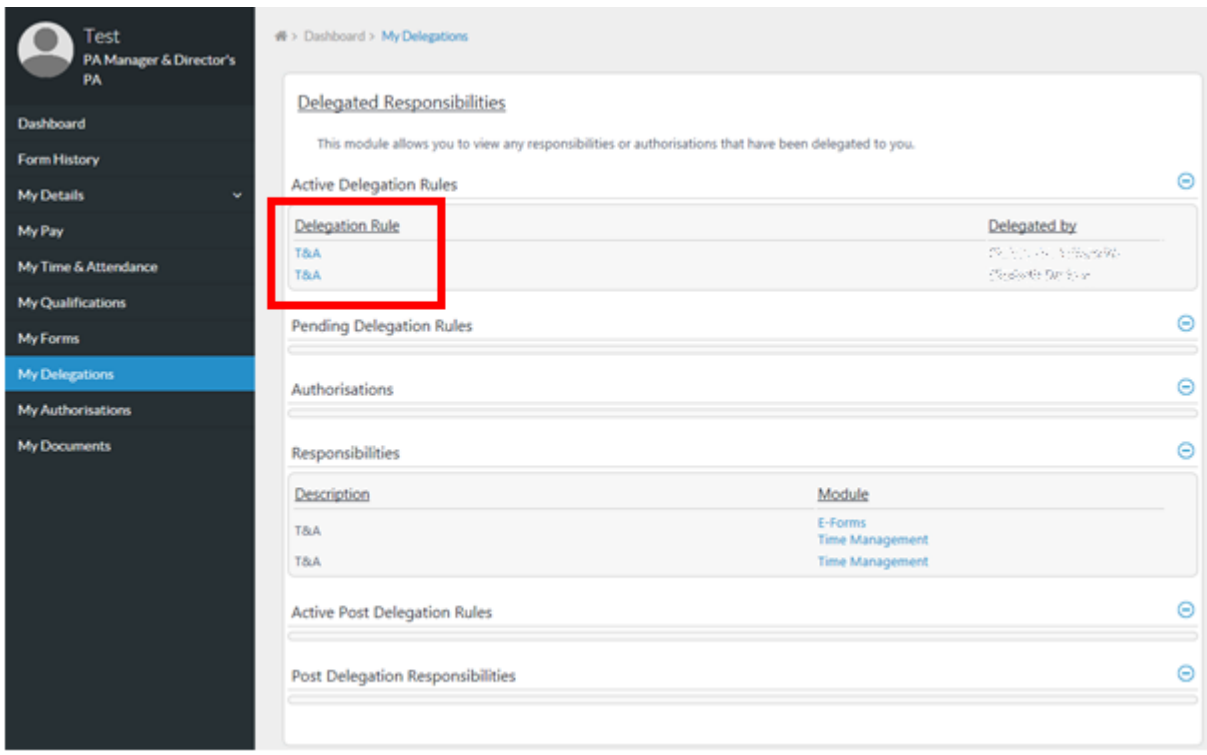

# <span id="page-2-0"></span>**2. Time & Attendance**

- \* Click on My Delegations
- \* Click on Time & Attendance

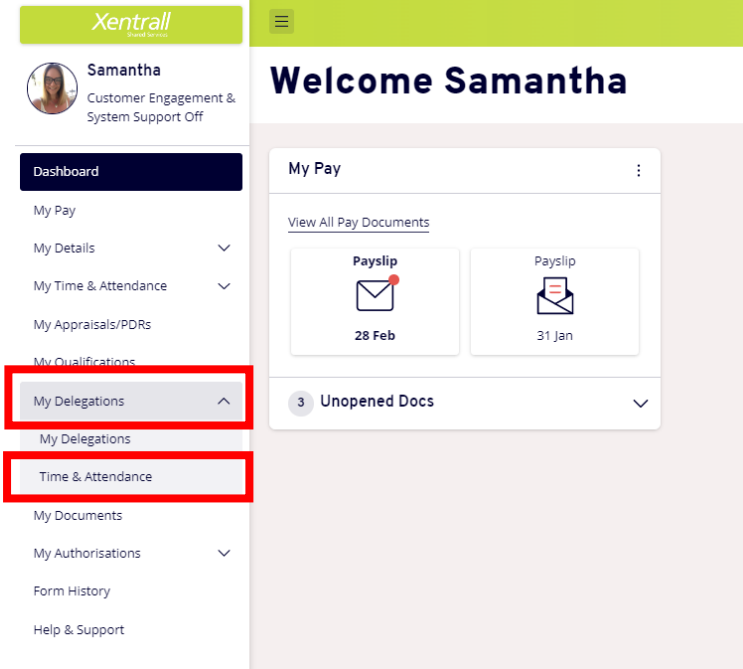

\* If you have multiple delegations, you will see each managers name listed. Click the V to the left of their name, to open the staff list.

\*Alternatively, use the Search for Employee button and type in the name to search

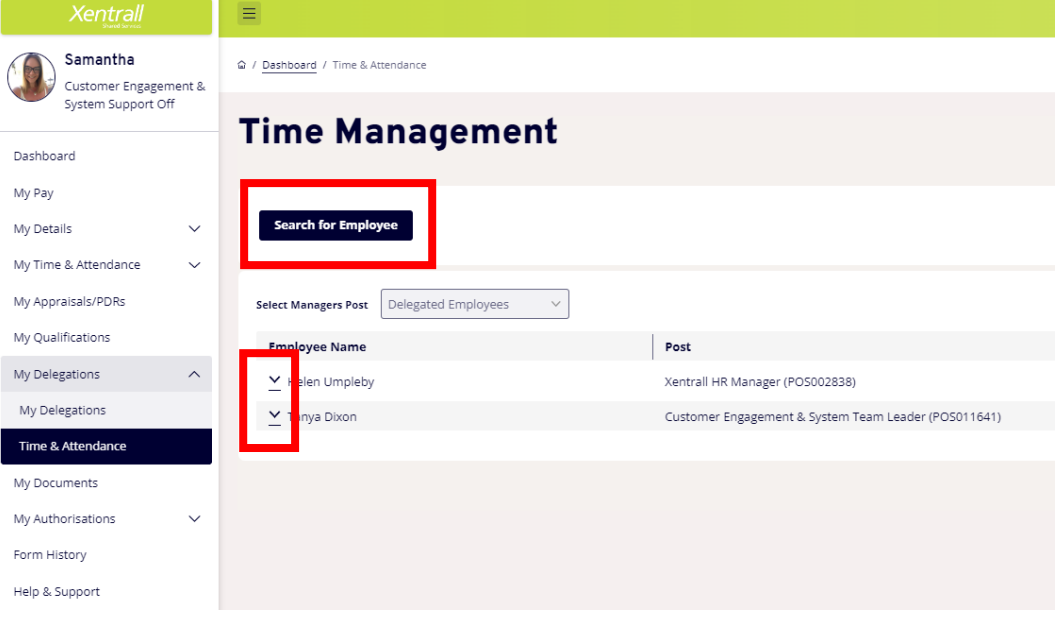

\* Select the required employee

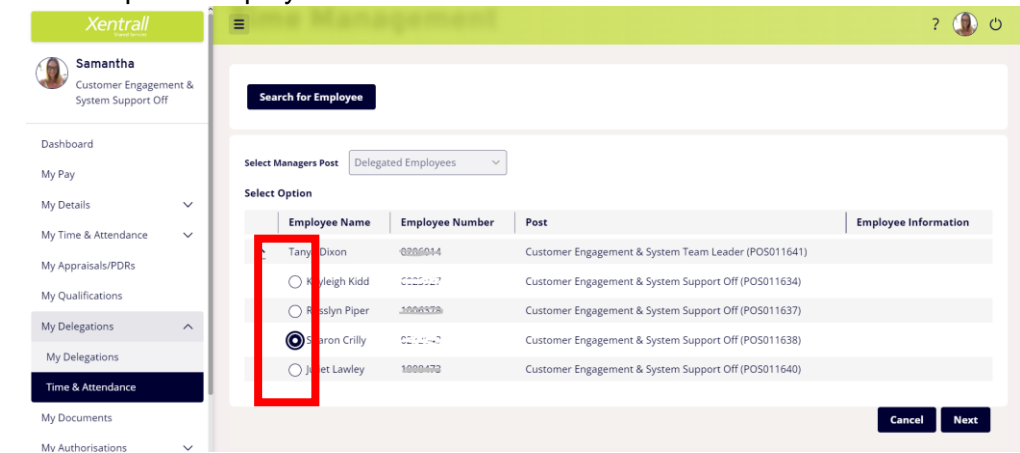

\* Click Next (lower right corner)

\* Using the links at the bottom of the calendar view, click Request New against the required absence

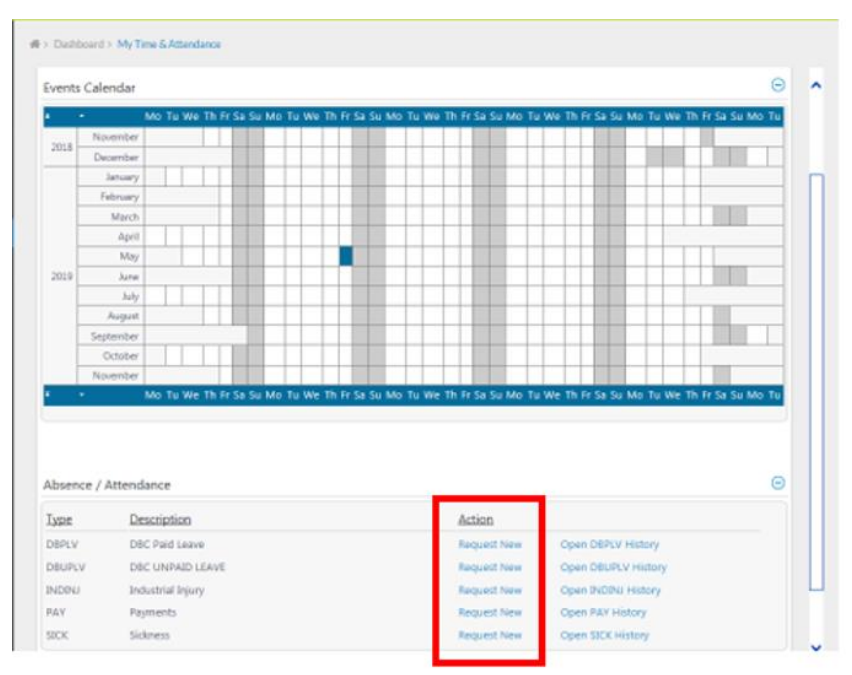

- \* This will open the entry screen (*example below is Sickness*)
- \* Complete the sickness entry form
	- o **Comments** this is not mandatory and comments will not show on reports.
	- o **From** If the employee is sick on the morning and returns on the afternoon you will tick the **"1st half"** / If the employee attended work for more than an hour on the morning, then went home, you will need to tick the "2<sup>nd</sup> half".
	- o **To**  If the employee has already returned to work, enter the end date now. Enter the last day of sickness, not the day returned to work. *Select Open Ended until the employee actually returns to work.*
	- o **Reason / Reason Type / Cause / Cert Type**  Select from drop down list
	- o **Certificate Expiry Date**  enter the end date of the Drs note. If multiple Drs notes are received, overwrite this date with each new note.

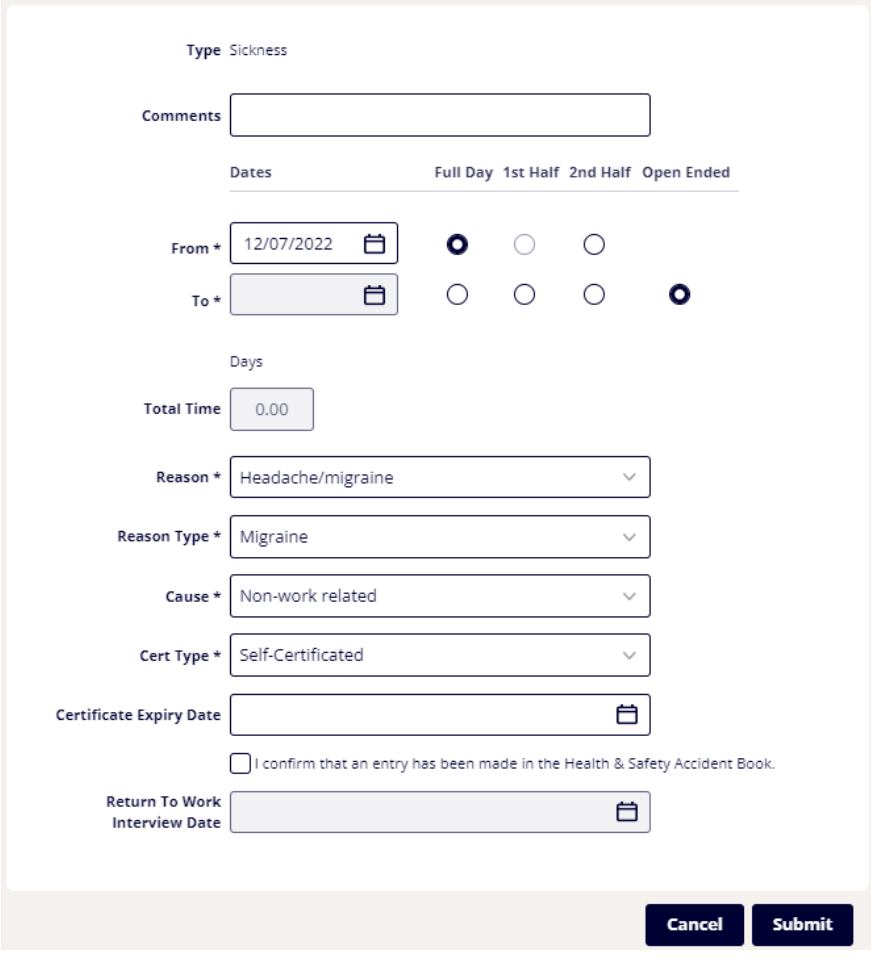

\* Click Submit.

### **EDITING AN ABSENCE**

You cannot edit the Absence Type.

e.g. If you have entered a Paid Leave and it should have been Sickness, you will need to delete the Paid Leave and re-enter the information under the Sickness category.

- Select "My Delegations"
- Select "Time & Attendance"
- Locate and select the required employee, then select "Next"
- Navigate to the required absence using the "previous" or "next" buttons along the top of the calendar.
- Right click on the SCK field, then select Edit
- Update the form as required
	- $\circ$  Simply override the existing data using the calendar or drop down lists. You can do this at any time, even when the sickness is closed.
- Click Submit when complete. The form may take a minute to process and will return you to the calendar page when saved.

### **CLOSING AN OPEN ENDED SICKNESS**

- Open the record to edit, as detailed above
- Move the date marker from Open ended, into Full day
	- o This will open the To date field, enter the **last day of sickness**

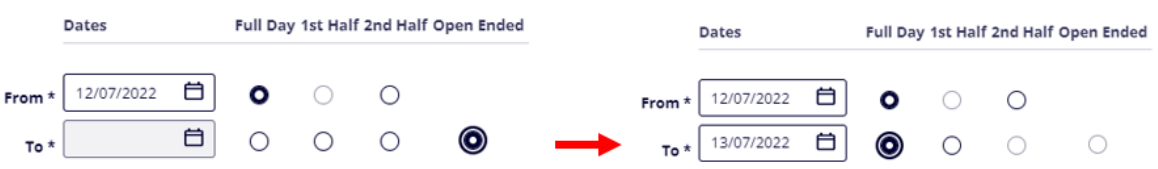

- Click Submit when complete. The form may take a minute to process and will return you to the calendar page when saved.

### **ENTER FIT NOTE DETAILS**

If you have entered an open-ended absence and record this as self-certified, you need to amend this when you receive a sick note.

- Open the record to edit, as detailed above
- Change the Cert Type to Fit Note
- Add the Certificate Expiry Date
	- o If multiple Fit Notes are received, override this date with each one. **DO NOT OPEN A NEW SICKNESS FOR EACH FIT NOTE.**

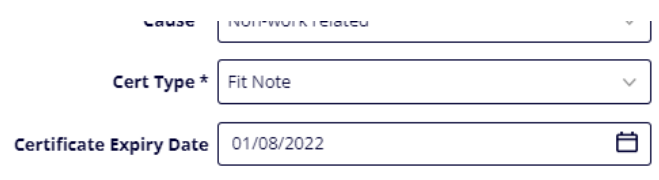

 $\Box$  I confirm that an entry has been made in the Health &

# <span id="page-6-0"></span>**3. Appraisals**

To log an appraisal for an employee.

- \* Click on My Delegations
- \* Then click on the Appraisals/PDRs link

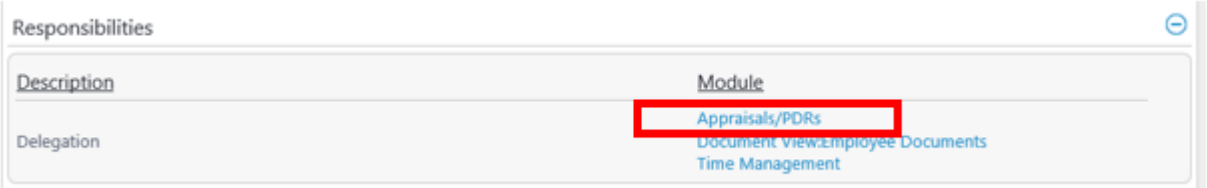

## \* This will open a list of staff you can log appraisals for

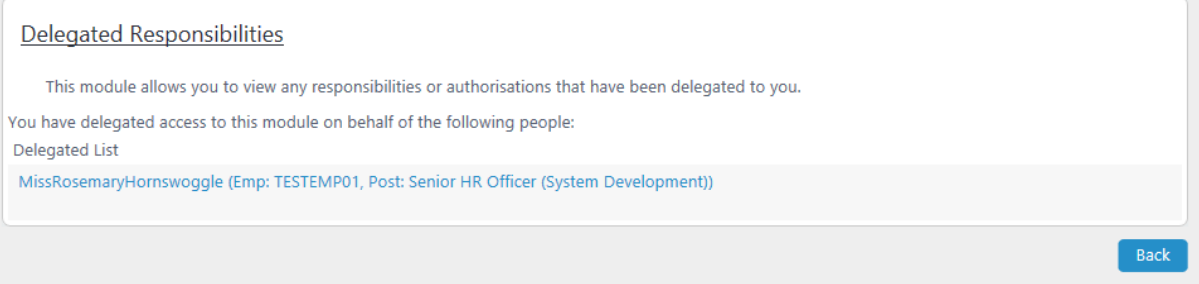

## \* Click on the Employees name

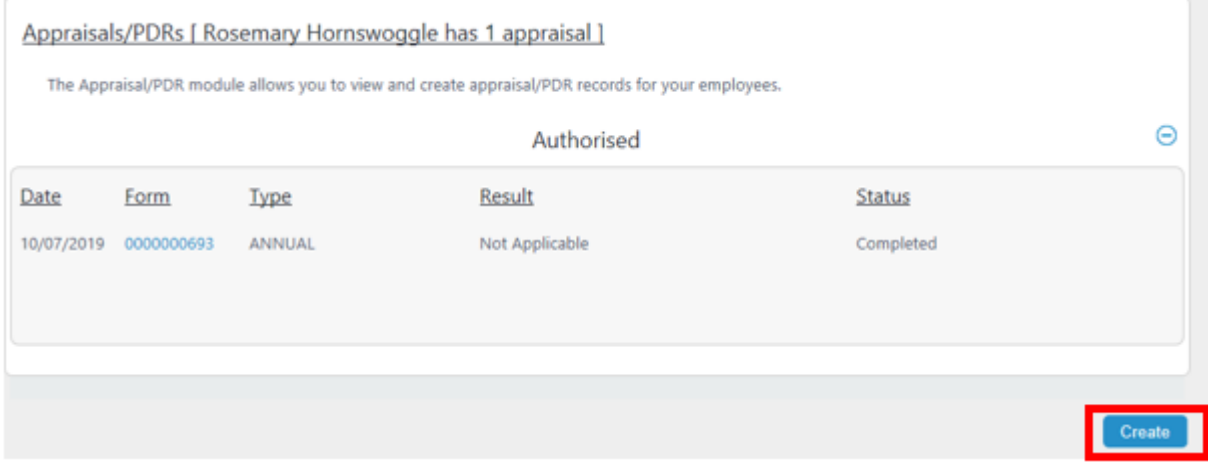

- \* Existing appraisals will already be listed
- \* Click Create to enter a new log

\* Use the drop down menu's to complete the details, click Next

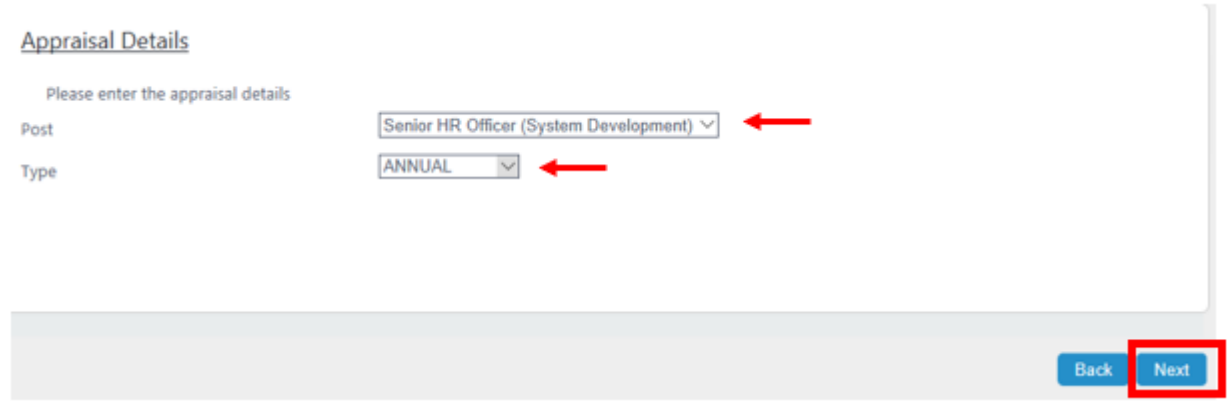

### Enter the date of the Appraisal/PDR

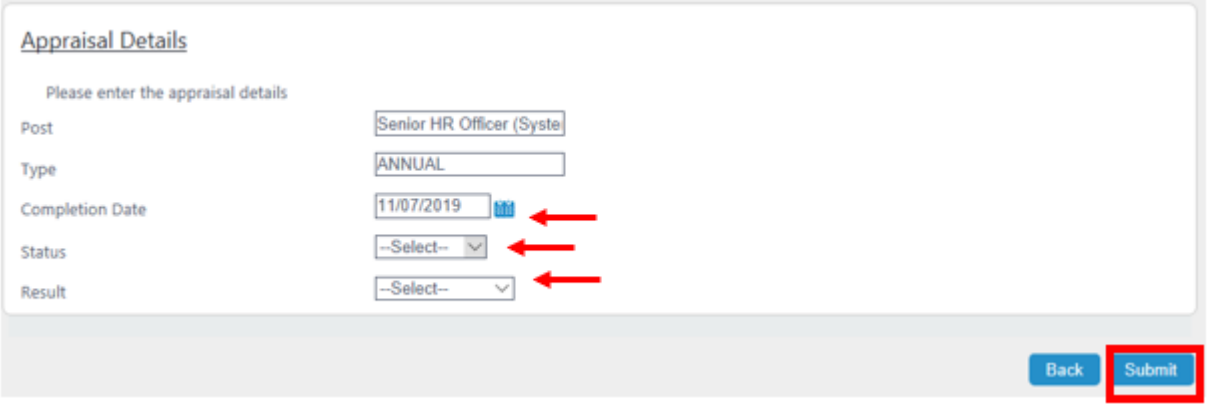

*Status – Select Complete*

*Result – Select Not Applicable*

\* Click Submit to complete

## <span id="page-8-0"></span>**4. Document Storage**

To add a document to an employees record …

\* Click on My Delegations

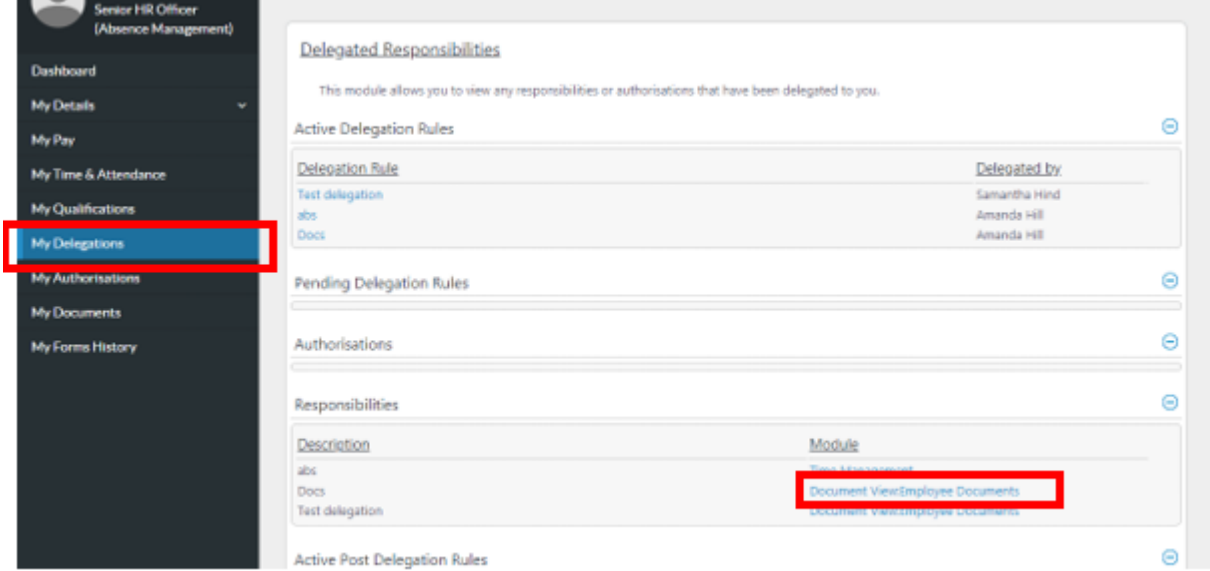

\* Under Responsibilities, click on Document View

\* This will open a list of employees you can save documents for

#### Delegated Responsibilities

This module allows you to view any responsibilities or authorisations that have been delegated to you.

You have delegated access to this module on behalf of the following people:

Delegated List

LordcHRIScollins (Emp: 9999, Post: Senior Project Officer)

MissAnnRobinson (Emp: 1007466, Post: HR Team Leader (Payroll))

MissEleanorMaud (Emp: 6027979, Post: HR Assistant)

#### \* Click on the required employee

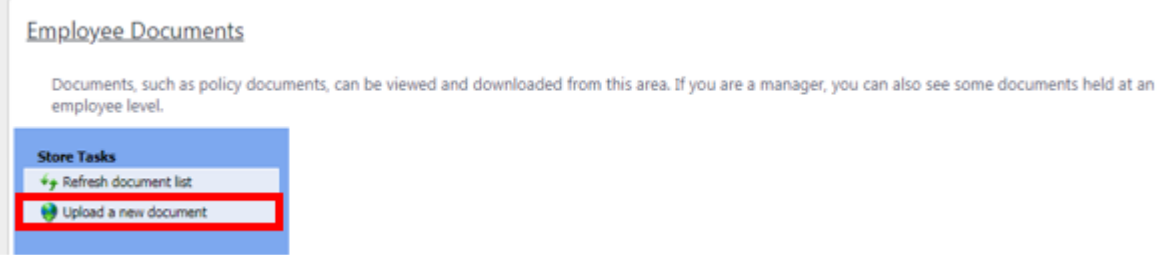

\* Click upload a new document

## \* click Chose File and locate the document on your computer

#### **Employee Documents**

Documents, such as policy documents, can be viewed and downloaded from this area. If you are a manager, you can also see some documents held at an employee level.

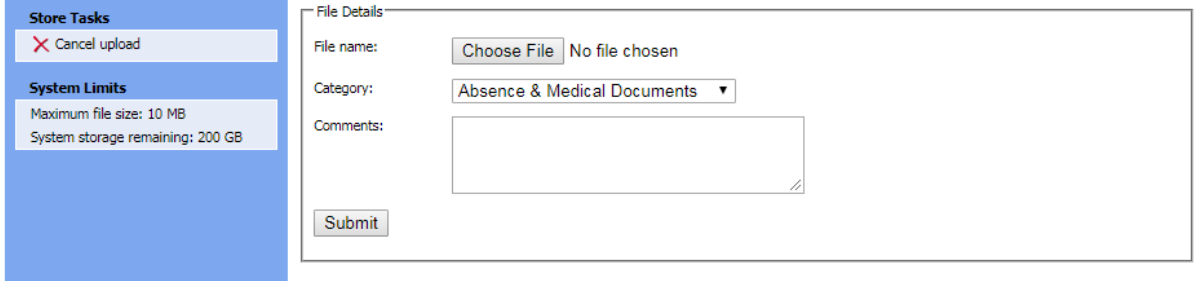

- \* The category will default to the only category you have access to
- \* Click Submit
- \* The document is now visible on the employee's record

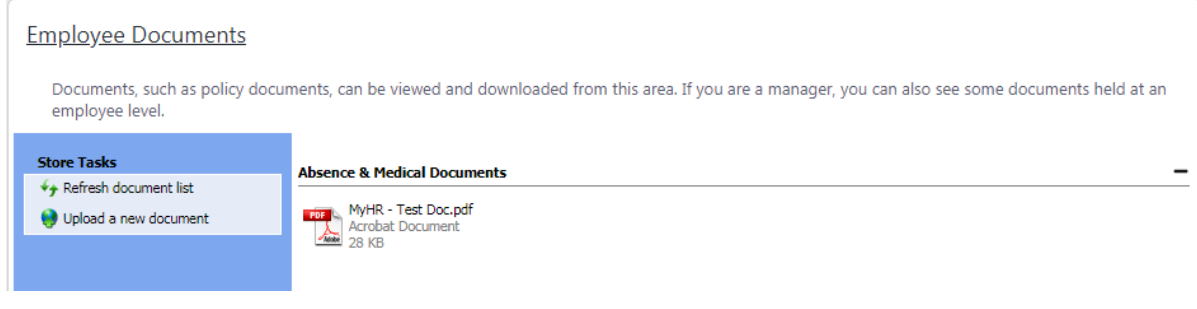

When saving Sick Notes: save as the duration of the note e.g. 01/05/2019 – 17/05/2019